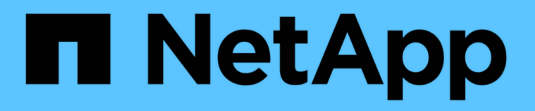

### 使用**SSD**存储池创建**Flash Pool**本地层**(**聚合**)** ONTAP 9

NetApp April 24, 2024

This PDF was generated from https://docs.netapp.com/zh-cn/ontap/disks-aggregates/create-flash-poolssds-storage-pools-overview-concept.html on April 24, 2024. Always check docs.netapp.com for the latest.

# 目录

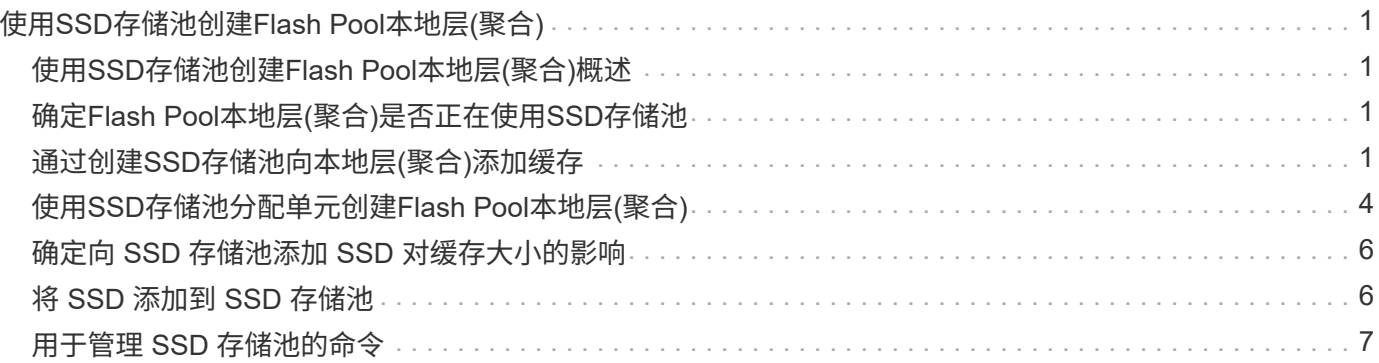

# <span id="page-2-0"></span>使用**SSD**存储池创建**Flash Pool**本地层**(**聚合**)**

# <span id="page-2-1"></span>使用**SSD**存储池创建**Flash Pool**本地层**(**聚合**)**概述

您可以执行各种过程来使用SSD存储池创建Flash Pool本地层(聚合):

- 准备
	- ["](#page-2-2)[确定](#page-2-2)[Flash Pool](#page-2-2)[本地层](#page-2-2)[\(](#page-2-2)[聚合](#page-2-2)[\)](#page-2-2)[是否正在使用](#page-2-2)[SSD](#page-2-2)[存储池](#page-2-2)["](#page-2-2)
- 创建**SSD**存储池
	- ["](#page-2-3)[创建](#page-2-3) [SSD](#page-2-3) [存储池](#page-2-3)["](#page-2-3)
	- ["](#page-7-1)[将](#page-7-1) [SSD](#page-7-1) [添加到](#page-7-1) [SSD](#page-7-1) [存储池](#page-7-1)["](#page-7-1)
- \*使用SSD存储池创建Flash Pool \*
	- ["](#page-5-0)[使用](#page-5-0)[SSD](#page-5-0)[存储池分配单元创建](#page-5-0)[Flash Pool](#page-5-0)[本地层](#page-5-0)[\(](#page-5-0)[聚合](#page-5-0)[\)"](#page-5-0)
	- ["](#page-7-0)[确定向](#page-7-0) [SSD](#page-7-0) [存储池添加](#page-7-0) [SSD](#page-7-0) [对缓存大小的影响](#page-7-0)["](#page-7-0)

# <span id="page-2-2"></span>确定**Flash Pool**本地层**(**聚合**)**是否正在使用**SSD**存储池

您可以通过将SSD存储池中的一个或多个分配单元添加到现有HDD本地层来配置Flash Pool (本地层)聚合。

当Flash Pool本地层使用SSD存储池提供缓存时、与使用离散SSD时相比、您对其进行管理的方式有所不同。

步骤

1. 按 RAID 组显示聚合的驱动器:

storage aggregate show-status *aggr\_name*

如果聚合正在使用一个或多个SSD存储池、则为的值 Position SSD RAID组的列显示为 Shared,存储池 的名称将显示在RAID组名称旁边。

## <span id="page-2-3"></span>通过创建**SSD**存储池向本地层**(**聚合**)**添加缓存

您可以通过添加固态驱动器(SSD)将现有本地层(聚合)转换为Flash Pool本地层(聚合)来配 置缓存。

您可以创建固态驱动器(SSD)存储池、以便为两到四个Flash Pool本地层(聚合)提供SSD缓存。通过 Flash Pool 聚合,您可以将闪存部署为工作数据集的高性能缓存,同时使用低成本的 HDD 来存储访问频率较低的数据。

关于此任务

• 在创建磁盘或向存储池添加磁盘时,必须提供磁盘列表。

存储池不支持 diskcount 参数。

• 存储池中使用的 SSD 大小应相同。

#### **System Manager**

使用**System Manager**添加**SSD**缓存**(ONTAP 9.12.1**及更高版本**)**

从ONTAP 9.12.1开始、您可以使用System Manager添加SSD缓存。

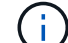

存储池选项在AFF 系统上不可用。

#### 步骤

- 1. 单击\*集群>磁盘\*、然后单击\*显示/隐藏\*。
- 2. 选择\*类型\*并验证集群上是否存在备用SSD。
- 3. 单击\*存储>层\*、然后单击\*添加存储池\*。
- 4. 选择磁盘类型。
- 5. 输入磁盘大小。
- 6. 选择要添加到存储池的磁盘数。
- 7. 查看估计的缓存大小。

使用 **System Manager** 添加 **SSD** 缓存(仅限 **ONTAP 9.7** )

Œ

如果您使用的ONTAP 版本高于ONTAP 9.7或低于ONTAP 9.12.1、请使用命令行界面 操作步骤。

#### 步骤

- 1. 单击 \* (返回经典版本) \* 。
- 2. 单击 \* 存储 > 聚合和磁盘 > 聚合 \* 。
- 3. 选择本地层(聚合), 然后单击 \* 操作 > 添加缓存 \* 。
- 4. 选择缓存源作为 " 存储池 " 或 " 专用 SSD " 。
- 5. 单击 \* (切换到新体验) \* 。
- 6. 单击 \* 存储 > 层 \* 以验证新聚合的大小。

#### 命令行界面

使用命令行界面创建**SSD**存储池

#### 步骤

1. 确定可用备用 SSD 的名称:

storage aggregate show-spare-disks -disk-type SSD

存储池中使用的 SSD 可以归 HA 对中的任一节点所有。

2. 创建存储池:

storage pool create -storage-pool *sp\_name* -disk-list *disk1*,*disk2*,…

3. \* 可选: \* 验证新创建的存储池:

storage pool show -storage-pool *sp\_name*

结果

将 SSD 放入存储池后,它们将不再显示为集群上的备用磁盘,即使存储池提供的存储尚未分配给任何 Flash Pool 缓存。您不能将 SSD 作为离散驱动器添加到 RAID 组;其存储只能使用其所属存储池的分配单元进行配 置。

### <span id="page-5-0"></span>使用**SSD**存储池分配单元创建**Flash Pool**本地层**(**聚合**)**

您可以通过将SSD存储池中的一个或多个分配单元添加到现有HDD本地层来配置Flash Pool本地层(聚合)。

从ONTAP 9.12.1开始、您可以使用重新设计的System Manager使用存储池分配单元创建Flash Pool本地层。

您需要的内容

- 您必须已确定一个由HDD组成的有效本地层以转换为Flash Pool本地层。
- 您必须已确定与本地层关联的卷的写入缓存资格、并已完成解决资格问题所需的所有步骤。
- 您必须已创建SSD存储池、才能为此Flash Pool本地层提供SSD缓存。

存储池中要使用的任何分配单元都必须归拥有Flash Pool本地层的同一节点所有。

• 您必须已确定要添加到本地层的缓存大小。

您可以按分配单元向本地层添加缓存。如果有空间,您可以稍后通过向存储池添加 SSD 来增加分配单元的 大小。

• 您必须已确定要用于 SSD 缓存的 RAID 类型。

从SSD存储池向本地层添加缓存后、您将无法更改缓存RAID组的RAID类型。

• 您必须已确定系统的最大缓存大小、并确定向本地层添加SSD缓存不会导致发生原因 超出此限制。

您可以使用查看要添加到缓存总大小中的缓存量 storage pool show 命令:

• 您必须已熟悉Flash Pool本地层的配置要求。

#### 关于此任务

如果希望缓存的RAID类型与HDD RAID组的RAID类型不同、则必须在添加SSD容量时指定缓存RAID类型。 将SSD容量添加到本地层后、您将无法再更改缓存的RAID类型。

将SSD缓存添加到本地层以创建Flash Pool本地层后、您无法删除此SSD缓存将本地层转换回其原始配置。

#### **System Manager**

从ONTAP 9.12.1开始、您可以使用System Manager将SSD添加到SSD存储池。

#### 步骤

1. 单击\*存储>层\*并选择现有的本地HDD存储层。

2. 单击 并选择\*添加Flash Pool Cache\*。

- 3. 选择\*使用存储池\*。
- 4. 选择存储池。
- 5. 选择缓存大小和RAID配置。
- 6. 单击 \* 保存 \* 。
- 7. 再次找到存储层、然后单击:。
- 8. 选择\*更多详细信息\*并验证Flash Pool是否显示为\*已启用\*。

#### 命令行界面

#### 步骤

1. 将聚合标记为有资格成为 Flash Pool 聚合:

storage aggregate modify -aggregate *aggr\_name* -hybrid-enabled true

如果此步骤未成功,请确定目标聚合的写入缓存资格。

2. 显示可用的 SSD 存储池分配单元:

storage pool show-available-capacity

3. 将 SSD 容量添加到聚合:

storage aggregate add *aggr\_name* -storage-pool *sp\_name* -allocation-units *number\_of\_units*

如果您希望缓存的RAID类型与HDD RAID组的RAID类型不同、则必须在输入此命令时使用进行更改 raidtype 参数。

您无需指定新的 RAID 组; ONTAP 会自动将 SSD 缓存置于与 HDD RAID 组不同的 RAID 组中。

您不能设置缓存的 RAID 组大小;它由存储池中的 SSD 数量决定。

此时,缓存将添加到聚合中,而聚合现在是 Flash Pool 聚合。添加到聚合中的每个分配单元都将成为 其自己的 RAID 组。

4. 确认 SSD 缓存是否存在及其大小:

storage aggregate show *aggregate\_name*

下列出了缓存的大小 Total Hybrid Cache Size。

#### 相关信息

["NetApp](http://www.netapp.com/us/media/tr-4070.pdf) [技术报告](http://www.netapp.com/us/media/tr-4070.pdf) [4070](http://www.netapp.com/us/media/tr-4070.pdf) [:](http://www.netapp.com/us/media/tr-4070.pdf)《 [Flash Pool](http://www.netapp.com/us/media/tr-4070.pdf) [设计和](http://www.netapp.com/us/media/tr-4070.pdf)[实施指南》](http://www.netapp.com/us/media/tr-4070.pdf)["](http://www.netapp.com/us/media/tr-4070.pdf)

### <span id="page-7-0"></span>确定向 **SSD** 存储池添加 **SSD** 对缓存大小的影响

如果将SSD添加到存储池导致超出平台型号的缓存限制、则ONTAP 不会将新添加的容量 分配给任何Flash Pool本地层(聚合)。这可能会导致新添加的部分或全部容量不可用。

#### 关于此任务

将SSD添加到已将分配单元分配给Flash Pool本地层(聚合)的SSD存储池时、您可以增加其中每个本地层的缓存 大小以及系统上的总缓存。如果尚未分配存储池的任何分配单元,则在向缓存分配一个或多个分配单元之前,向 该存储池添加 SSD 不会影响 SSD 缓存大小。

#### 步骤

1. 确定要添加到存储池的 SSD 的可用大小:

storage disk show *disk\_name* -fields usable-size

2. 确定存储池中未分配的分配单元的数量:

storage pool show-available-capacity *sp\_name*

此时将显示存储池中所有未分配的分配单元。

3. 通过应用以下公式计算要添加的缓存量:

( 4 —未分配的分配单元数) × 25% × 可用大小 × SSD 数量

### <span id="page-7-1"></span>将 **SSD** 添加到 **SSD** 存储池

将固态驱动器( SSD) 添加到 SSD 存储池时, 会增加存储池的物理大小和可用大小以及 分配单元大小。较大的分配单元大小也会影响已分配给本地层(聚合)的分配单元。

#### 您需要的内容

您必须已确定此操作不会导致发生原因超出 HA 对的缓存限制。在向 SSD 存储池添加 SSD 时, ONTAP 不会阻 止您超过缓存限制,这样做会使新添加的存储容量无法使用。

#### 关于此任务

将 SSD 添加到现有 SSD 存储池时, SSD 必须归存储池中现有 SSD 所属的同一 HA 对中的一个节点或另一个 节点所有。您可以添加 HA 对中任一节点所拥有的 SSD 。

添加到存储池的 SSD 必须与存储池中当前使用的磁盘大小相同。

#### **System Manager**

从ONTAP 9.12.1开始、您可以使用System Manager将SSD添加到SSD存储池。

#### 步骤

- 1. 单击\*存储>层\*并找到\*存储池\*部分。
- 2. 找到存储池、然后单击: 、然后选择\*添加磁盘\*。
- 3. 选择磁盘类型并选择磁盘数量。
- 4. 查看估计缓存大小。

#### 命令行界面

#### 步骤

1. \* 可选: \* 查看存储池的当前分配单元大小和可用存储:

storage pool show -instance *sp\_name*

2. 查找可用 SSD :

storage disk show -container-type spare -type SSD

3. 将 SSD 添加到存储池:

storage pool add -storage-pool sp\_name -disk-list *disk1,disk2…*

系统将显示哪些 Flash Pool 聚合的大小将通过此操作增加多少,并提示您确认此操作。

### <span id="page-8-0"></span>用于管理 **SSD** 存储池的命令

ONTAP提供 storage pool 用于管理SSD存储池的命令。

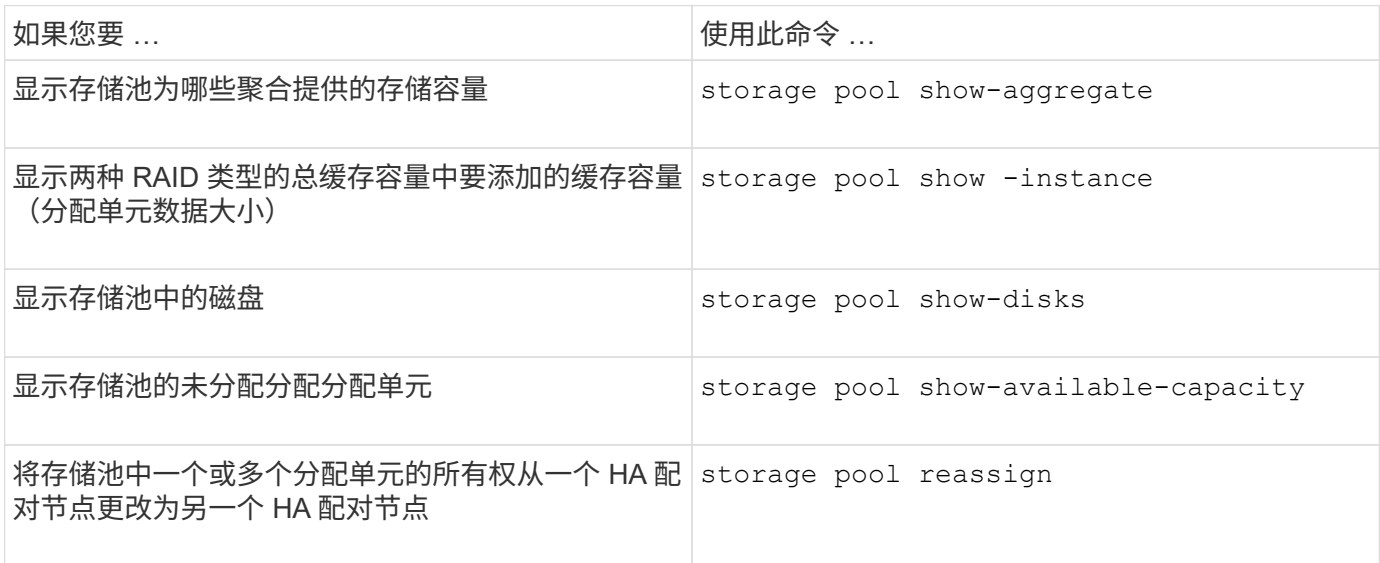

相关信息

["ONTAP 9](http://docs.netapp.com/ontap-9/topic/com.netapp.doc.dot-cm-cmpr/GUID-5CB10C70-AC11-41C0-8C16-B4D0DF916E9B.html)[命令](http://docs.netapp.com/ontap-9/topic/com.netapp.doc.dot-cm-cmpr/GUID-5CB10C70-AC11-41C0-8C16-B4D0DF916E9B.html)["](http://docs.netapp.com/ontap-9/topic/com.netapp.doc.dot-cm-cmpr/GUID-5CB10C70-AC11-41C0-8C16-B4D0DF916E9B.html)

#### 版权信息

版权所有 © 2024 NetApp, Inc.。保留所有权利。中国印刷。未经版权所有者事先书面许可,本文档中受版权保 护的任何部分不得以任何形式或通过任何手段(图片、电子或机械方式,包括影印、录音、录像或存储在电子检 索系统中)进行复制。

从受版权保护的 NetApp 资料派生的软件受以下许可和免责声明的约束:

本软件由 NetApp 按"原样"提供,不含任何明示或暗示担保,包括但不限于适销性以及针对特定用途的适用性的 隐含担保,特此声明不承担任何责任。在任何情况下,对于因使用本软件而以任何方式造成的任何直接性、间接 性、偶然性、特殊性、惩罚性或后果性损失(包括但不限于购买替代商品或服务;使用、数据或利润方面的损失 ;或者业务中断),无论原因如何以及基于何种责任理论,无论出于合同、严格责任或侵权行为(包括疏忽或其 他行为),NetApp 均不承担责任,即使已被告知存在上述损失的可能性。

NetApp 保留在不另行通知的情况下随时对本文档所述的任何产品进行更改的权利。除非 NetApp 以书面形式明 确同意,否则 NetApp 不承担因使用本文档所述产品而产生的任何责任或义务。使用或购买本产品不表示获得 NetApp 的任何专利权、商标权或任何其他知识产权许可。

本手册中描述的产品可能受一项或多项美国专利、外国专利或正在申请的专利的保护。

有限权利说明:政府使用、复制或公开本文档受 DFARS 252.227-7013 (2014 年 2 月)和 FAR 52.227-19 (2007 年 12 月)中"技术数据权利 — 非商用"条款第 (b)(3) 条规定的限制条件的约束。

本文档中所含数据与商业产品和/或商业服务(定义见 FAR 2.101)相关,属于 NetApp, Inc. 的专有信息。根据 本协议提供的所有 NetApp 技术数据和计算机软件具有商业性质,并完全由私人出资开发。 美国政府对这些数 据的使用权具有非排他性、全球性、受限且不可撤销的许可,该许可既不可转让,也不可再许可,但仅限在与交 付数据所依据的美国政府合同有关且受合同支持的情况下使用。除本文档规定的情形外,未经 NetApp, Inc. 事先 书面批准,不得使用、披露、复制、修改、操作或显示这些数据。美国政府对国防部的授权仅限于 DFARS 的第 252.227-7015(b)(2014 年 2 月)条款中明确的权利。

商标信息

NetApp、NetApp 标识和 <http://www.netapp.com/TM> 上所列的商标是 NetApp, Inc. 的商标。其他公司和产品名 称可能是其各自所有者的商标。